# **Instruccions per utilitzar les pantalles tàctils WACOM de les aules**

En algunes classes de la Facultat de Psicologia podem trobar unes pantalles tàctils de la marca Wacom. Aquestes pantalles permeten interactuar amb el contingut digital que es mostra per la pantalla, ja sigui una presentació, imatges, un text, etc. Permeten dibuixar, ressaltar o marcar qualsevol aspecte del que s'està mostrant.

L'eina principal per utilitzar la pantalla és el *llapis* que té adjunt. Aquest *llapis* treballa tant en contacte directe amb la pantalla com a una distància màxima d'1 o 1'5cm.

El llapis té un botó allargat lateral que realitza la funció de "botó esquerre". Aquest botó només funciona com a "doble clic", no es poden utilitzar en accions que requereixin clicar només una vegada. En aquest últim cas serà necessari prémer sobre la pantalla. També es pot fer doble clic directament sobre la pantalla, clicant dues vegades sobre un arxiu, com si fos un ratolí.

La pantalla només funciona amb aquest llapis especial, no és possible controlar-la amb la mà.

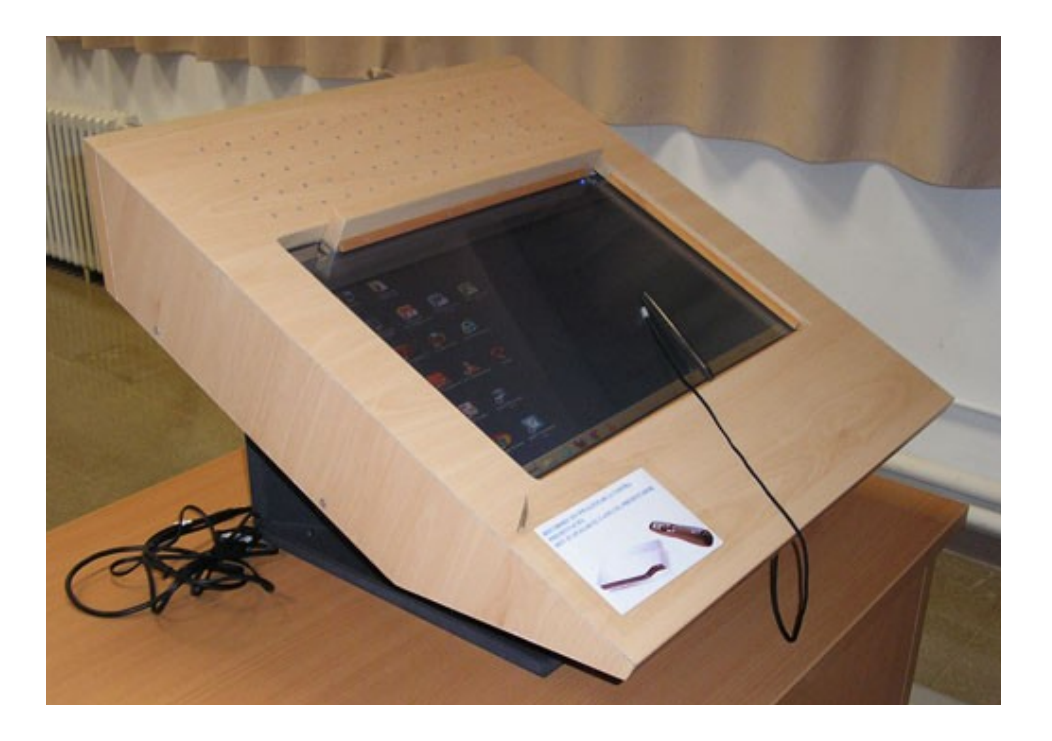

### **FUNCIONAMENT**

1.Per començar a utilitzar-la hem de tenir **l'ordinador** i el **projector** encesos.

2.Per encendre la pantalla *Wacom*, cal prémer el botó que es troba a l'angle superior de la dreta. És imprescindible que aquesta estigui **encesa** durant la docència, sinó el senyal no arribarà ni al monitor ni al canó.

Un petit llum ens indica l'estat de la pantalla:

a.Si no hi ha cap llum és que està apagat.

b.Si hi ha llum groc o blau és que la pantalla està encesa (el llum groc indica que la pantalla encesa però l'ordinador apagat).

3.El gestor de la pissarra *Wacom* està sempre a l'esquerra del monitor (pantalla) i apareix o desapareix segons cliquem sobre les dues fletxetes de la pestanya indicada a la imatge següent (cercle vermell).

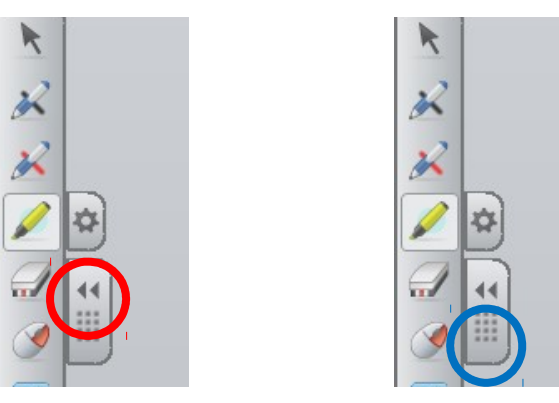

- 4.Si mantenim clicats el conjunt de punts podrem desplaçar el gestor amunt i avall (cercle blau).
- 5.Al lateral esquerre també hi ha un panell d'entrada del "Tablet PC" (del qual se'n parlarà més endavant).En cas que molesti també es pot moure amunt i avall.

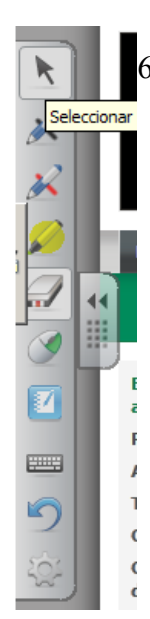

- 6.La *Wacom* permet realitzar diverses funcions que s'explicaran a continuació: a.Seleccionar b.Retolador Negre c.Retolador Vermell d.Marcador e.Esborrador
	- f.Botó Dret
	- g.Notebook
	- h.Teclat
	- i.Desfer
	- j.Personalitzar

#### a)**Seleccionar**

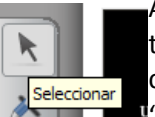

Aquesta funció permet treballar amb el *llapis* com si fos un ratolí d'ordinador tradicional: obrir i tancar finestres, seleccionar, clicar... Si premem continuadament algun element de la pantalla, apareixen les opcions pròpies de "botó dret".

#### **b i c) Retolador/Marcador Negre i Vermell**

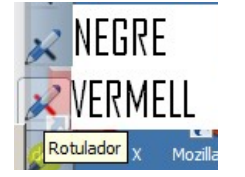

Al seleccionar-los, la pantalla es transforma en una pissarra. Funcionen com un retolador normal, és a dir, podem dibuixar o senyalar qualsevol cosa sense modificar el document amb el qual treballem.

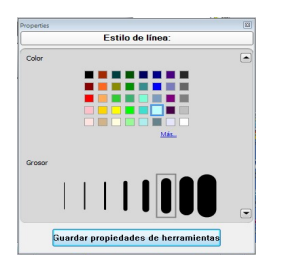

Al costat del dibuix dels retoladors trobarem el botó d'opcions que ens permetrà canviar el color i el gruix del retolador.

#### d)**Marcador**

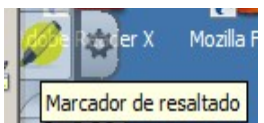

Al seleccionar-lo, la pantalla es transforma en una pissarra i es pot utilitzar per destacar en color alguna part del text o per dibuixar. Al costat del seu dibuix trobarem el botó d'opcions que, de la

mateixa manera que en els retoladors, ens permetrà canviar el color i el gruix del marcador.

#### d)**Esborrador**

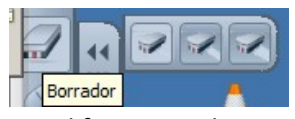

diferents mides.

#### e)**Botó Dret**

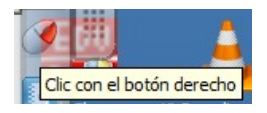

Realitzarà totes aquelles funcions del botó dret d'un ratolí normal. Només funciona quan la pissarra està activada i amb el seleccionador (punter).

Al seleccionar-ho, la pantalla es transforma en pissarra i el cursor en goma. Aquesta funció ens servirà per esborrar el que s'ha fet fins el moment amb el *Wacom*. Ens permet escollir entre 3

#### f)**Notebook**

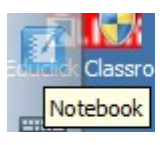

Funció no operativa.

#### g)**Teclat**

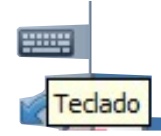

Permet escriure paraules o textos, principalment en navegadors web. No funciona dins d'alguna programes com per exemple Microsoft Word (per aquesta funció existeix una altra eina explicada més endavant).

Sempre que es posa el ratolí a sobre d'una zona per escriure, automàticament apareixerà l'opció d'obrir teclat.

**ATENCIÓ:** es recomana no escriure paraules de pas amb aquest sistema i el canó encès, ja que tots els presents poden veure quines teclats pitgem.

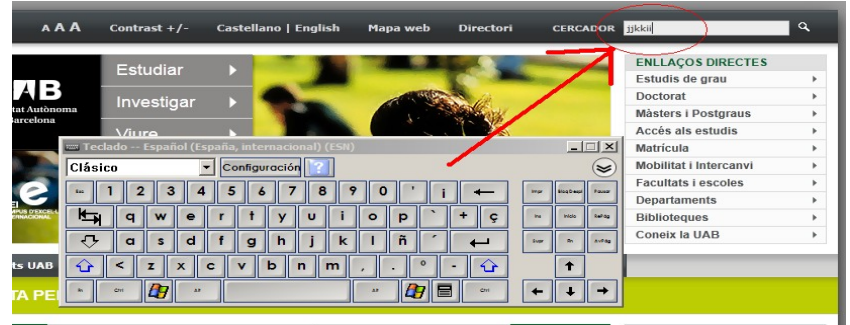

#### h)**Desfer**

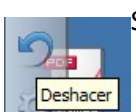

Si cliquem es desfarà el darrer moviment realitzat en la *Wacom*.

#### i)**Personalitzar**

Fins aquí hem explicat les principals eines que es poden utilitzar però n'hi ha algunes més. Aquesta eina ens serveix per organitzar el gestor del *Wacom* amb les que més ens convinguin. Existeixen molts tipus d'opcions com calculadora, línies, lupa, etc. Aquestes aplicacions les podrem arrossegar i afegir a la nostra barra d'eines lateral.

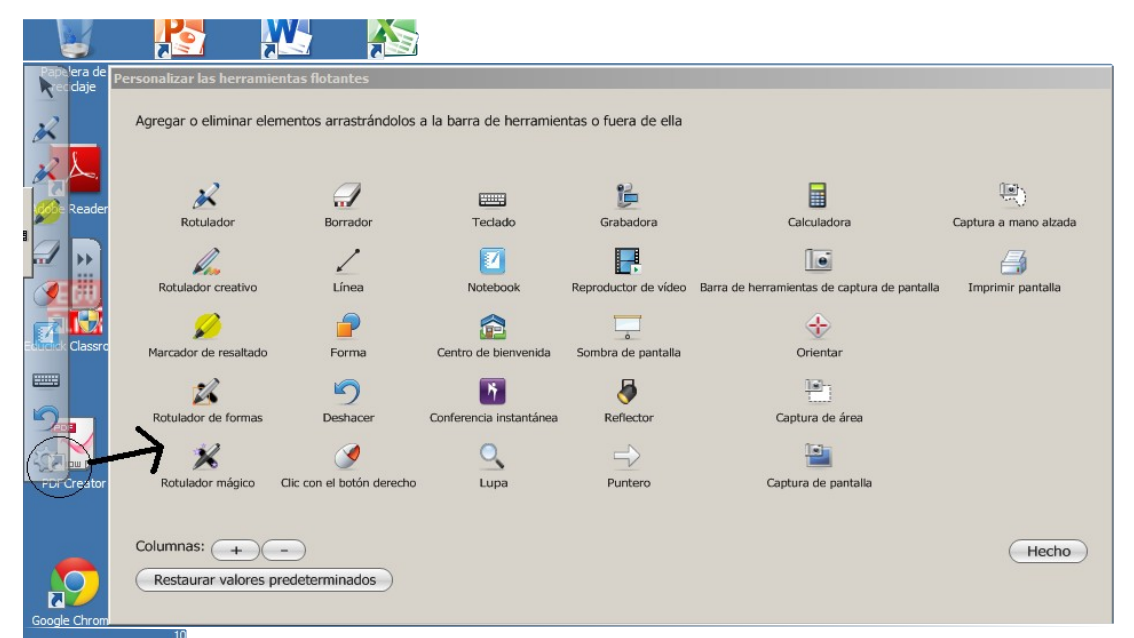

# **Treball amb MS Word**

Quan s'obre un **document Word** apareix un quadre amb noves funcionalitats exclusives per treballar amb l'Office.

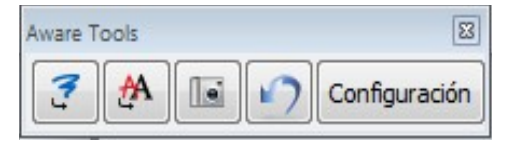

-**Afegir imatge**: permet incorporar al nostre document obert el que hàgim dibuixat amb la *Wacom* en format imatge. D'aquesta manera es pot guardar el que s'ha fet amb la pantalla si no ho fem ho perdrem.

-**Afegir text**: permet incorporar el text escrit amb la *Wacom* al document que tenim obert. D'aquesta manera es pot guardar el que s'ha fet amb la pantalla, ja que d'altra manera es perdria.

-**Fotografia**: permet fer una fotografia del que es veu en pantalla, una captura de pantalla. El resultat serà en format imatge.

-**Desfer**: permet desfer l'última acció realitzada per la *Wacom*.

## **TABLET**

A part del gestor de la pissarra, al lateral també hi trobem un teclat que Panel de entrada s'utilitzarà per convertir un text escrit amb el llapis en un text mecanografiat. Està amagat per defecte i apareix quan hi passen per sobre amb el ratolí:

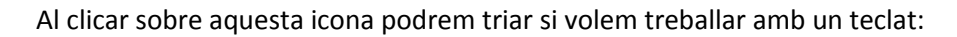

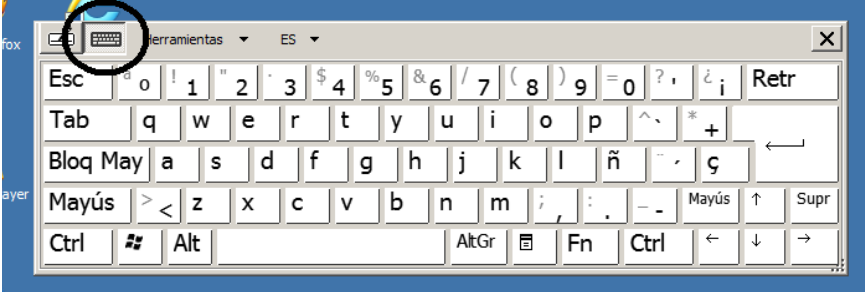

O volem fer aparèixer un quadrat blanc per escriure amb el llapis:

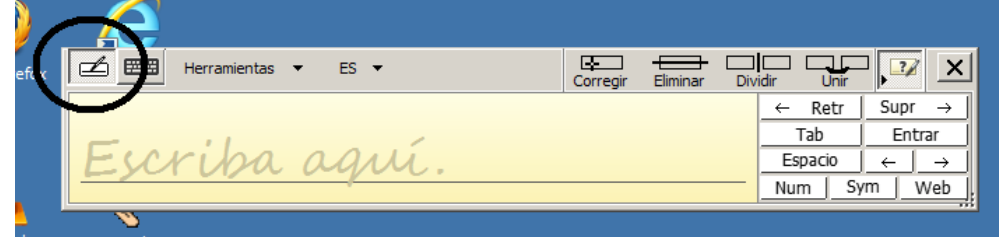

be Reader )

 En escriure una paraula sencera es convertirà en lletra mecanografiada. Si volem podem anar escrivint lletra per lletra i esperar que es vagin convertint d'una en una.

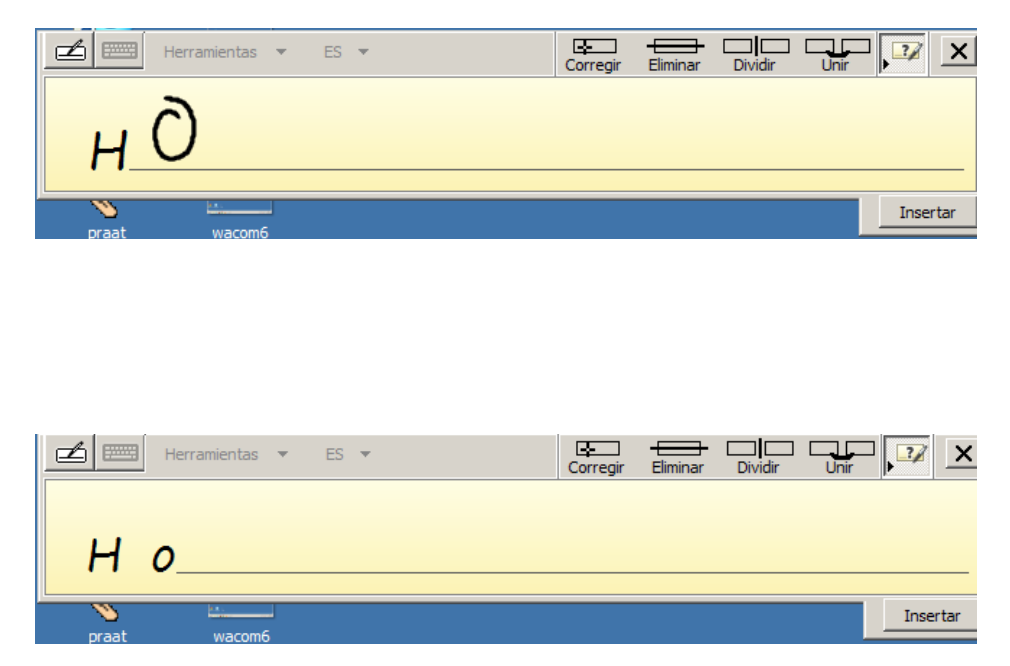

Cal tenir en compte que en acabar d'utilitzar la *Wacom* no es guardaran les accions i canvis que haguem fet; només podrem guardar les modificacions que haguem fet directament als documents utilitzats (Word, Excel), com succeeix de manera habitual.

En **finalitzar** la sessió caldrà:

- •Apagar la pantalla (amb el botó de l'angle superior de la dreta)
- •Apagar el projector.